# DSC800MSetup

Утилита конфигурирования микшера DSC800M

Описание и руководство

### Оглавление

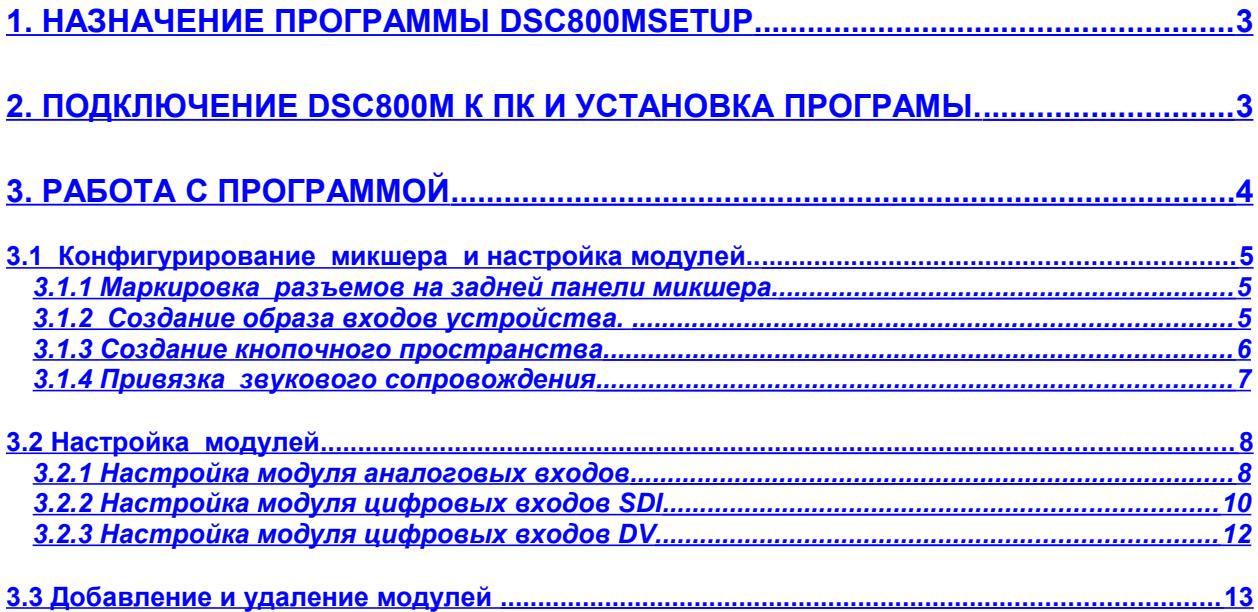

#### <span id="page-2-0"></span> $\mathbf 1$ . Назначение программы DSC800MSetup

Программа предназначена для конфигурировангия микшера DSC800M. Посредством этой программы осуществляется добавление новых модулей в базовый блок микшера, привязка входных сигналов к кнопкам пульта, привязка звукового сопровождения к видео входам и настройка модулей на требуемый режим работы. Процедура конфигурации используется также для восстановления работоспособности устройства, утраченного вследствие воздействия грозовых или статических разрядов, некачественной питающей сети.

#### <span id="page-2-1"></span> $2.$ Подключение DSC800M к ПК и установка програмы.

Для работы с программой необходимо подключить ПК к базовому модулю микшера. Подключение осуществляется входящим в состав поставки кабелем с разъемами DB9F-DB9M.

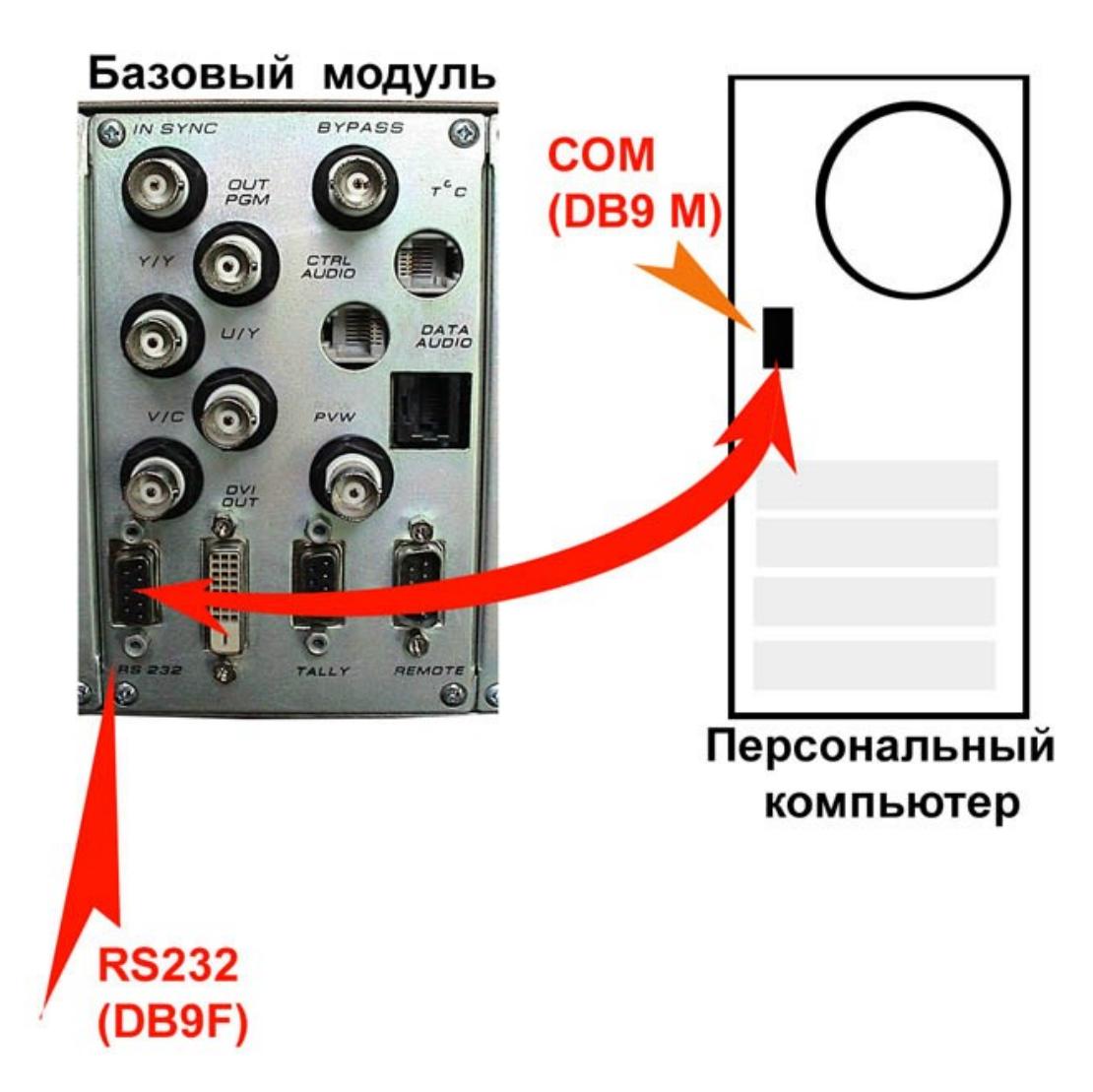

Программа работает в среде Windows 95/98/XP. Для инсталляции запустите файл DSC800MEetup Install.exe. По умолчанию программа будет установлена в С: /Program Files/DSC800MSetup. Запускается из панели программ DSC Configuration Utility. Деинсталляция либо штатная Windows- «Установка и удаление программ» панели управления либо утилитой Деинсталляция из панели программ.,

## <span id="page-3-0"></span>**3. Работа с программой**

При запуске программы открывается окно:

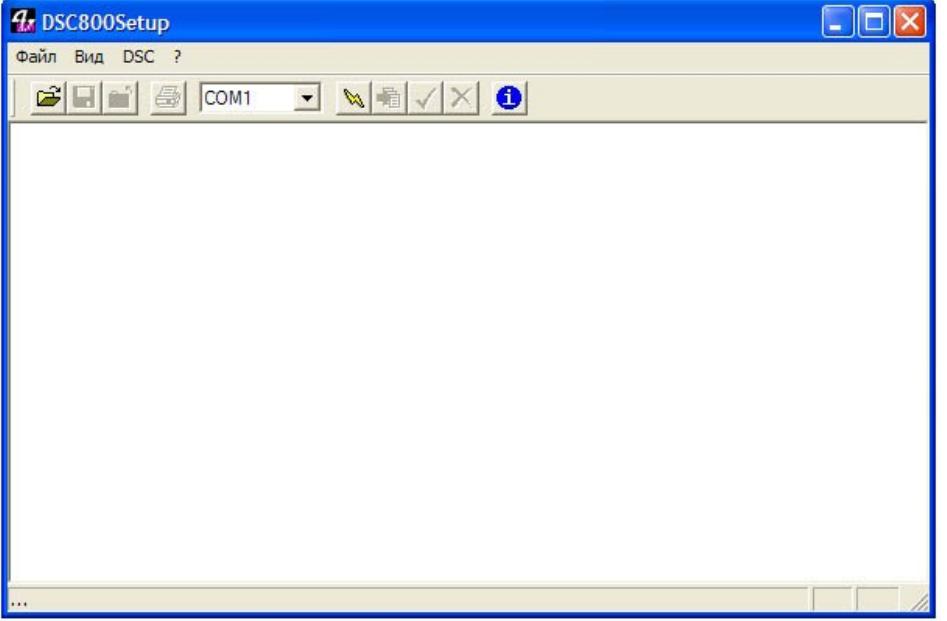

В этом окне можно произвести следующие действия:

- 1. Выбрать язык интерфейса меню "?"/Язык Имеется возможность выбрать Английский или русский., либо добавить свой вариант перевода.
- 2. Получить информацию о версии программы меню "?"/ O программе.
- 3. Считать текущую конфигурацию подключенного к ПК микшера меню "DSC" пункт «Подключиться». Выбор этого пункта меню запускает порос изделия, после чего выводится графическая информация о конфигурации микшера,. Кликая мышкой по изображениям видеовходов и перетаскивая на изображения кнопок пульта или изображения входов звукового сопровождения, можно осуществить конфигурирование микшера.
- 4. Записать обновленную конфигурацию и внесенные изменения в память устройства для дальнейшей автономной работы с измененными параметрами или конфигурацией. – меню "DCS" "Записать конфигурацию.
- 5. Сохранить текущую конфигурацию в файл меню «Файл» / «Сохранить» или «Сохранить как»
- 6. Распечатать графическую информацию о текущей конфигурации микшера меню «Файл» / «Печать».

### <span id="page-4-2"></span>*3.1* **Конфигурирование микшера и настройка модулей..**

После того, как микшер подключен к ПК, включен и на ПК запущена программа DSC800Setup , можно приступить к проверке текущей конфигурации микшера , ее изменению и настройке отдельных модулей.

### <span id="page-4-1"></span>*3.1.1 Маркировка разъемов на задней панели микшера.*

Так как количество разъемов и их расположение на задней панели не соответствуют ни количеству входов, ни их иерархии, то каждый модуль получает номер, отсчитываемый влево от базового модуля. Так как модулей одного типа может быть несколько и их положение в корзине не является фиксированным, то сквозной нумерации входных разъемов не производится. каждое гнездо на модуле маркируется своим , для данного модуля номером.

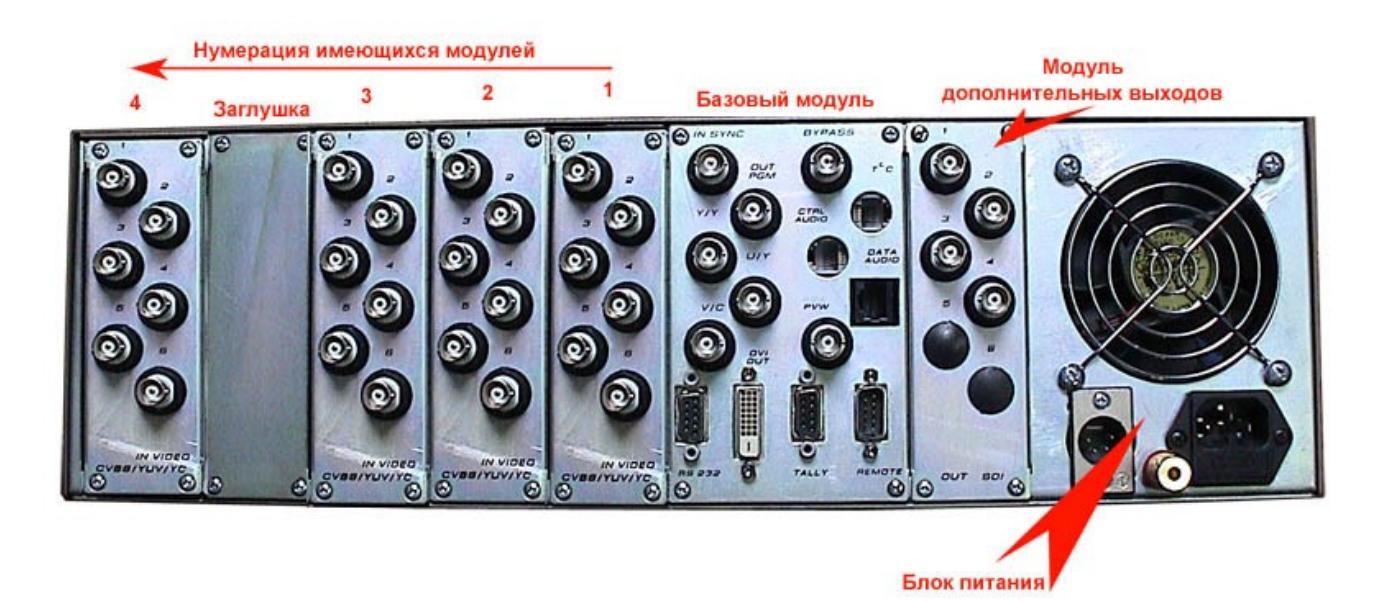

### <span id="page-4-0"></span>**3.1.2** *Создание образа входов устройства.*

В меню "DSC" выбирается пункт «Загрузить конфигурацию» - происходит сканирование устройства и открывается условное графическое изображение, задней панели базового блока микшера , со всеми , подключенными на данный момент модулями.. Ниже – располагается условное изображение звукового блока и под ним - условно е изображение кнопок выбора входных сигналов пульта. ( от 1 по 16 – максимально возможное количество кнопок).

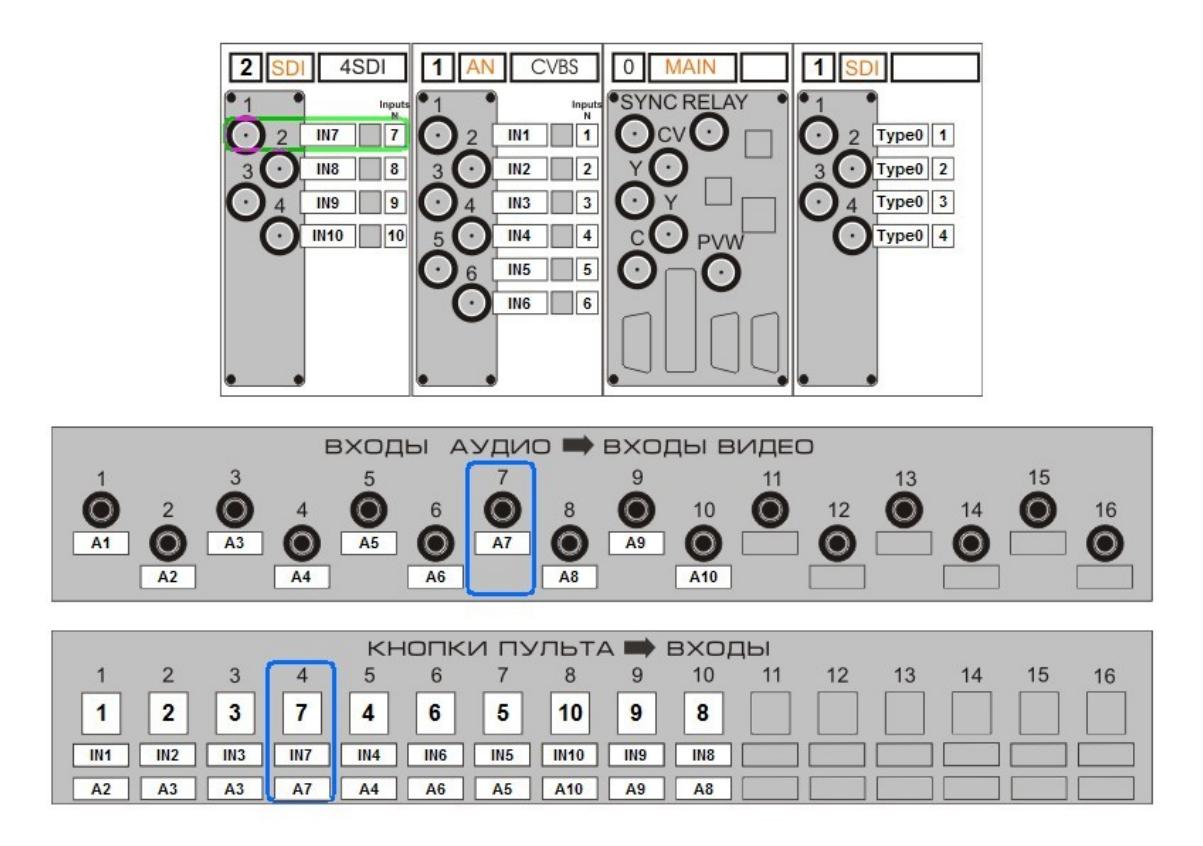

Расстановка модулей на изображении соответствует реальному положению дел. Каждый модуль получает свой порядковый номер в системе, а каждому физическому видео входу присваивается условный номер и описательное название

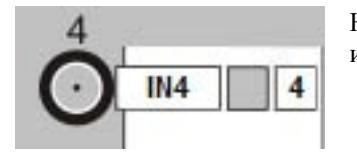

На рисунке слева, для каждого из входных разъемов имеется следующая информация:

- 1) Номер разъема на модуле (цифра над разъемом)
- 2) Окно с названием канала шелчком мышкой  $MOXHO$ открыть окно в котором можно записать название.
- Дополнительное свойство входа (на приведенном рисунке это обычный вход, поэтому  $3)$ окно дополнительных свойств информации не содержит)
- $4)$ Номер входа в системе - присваивается автоматически.

Более подробно возможные варианты настройки приведены в разделе 3.3 «Настройка модулей».

Приведенный в качестве примера образ входов показывает:, что в устройстве установлены следующие модули:

- 1. Базовый модуль,
- 2. Один модуль аналоговых входов (надпись "AN"), настроенный во время предыдущего сеанса настройки (или по умолчанию) для работы в формате CVBS (надпись CVBS. (В ручную можно выбрать Y-U-V или Y/C/). Этот модуль при сканировании автоматически получил номер 1 в системе,
- 3. Один модуль цифровых SDI (надпись SDI) входов, настроенный во время предыдущего сеанса настройки для работы в формате 4 SDI входа. также автоматически получивший номер 2 в системе  $\overline{M}$
- 4. Один модуль дополнительных выходов "4SDI Out"
- 5. На модуле аналоговых входов маркировка разъемов краской от 1 до 6, программа автоматически присвоила им номера от 1 до 6.
- 6. На модуле SDI входов N2 ( второй справа налево от базового) разъемы маркируются 1-2-3-4-, а номера входов в системе, присвоенные автоматически 7-8-8-10.

#### <span id="page-5-0"></span> $3.1.3$ Создание кнопочного пространства

Каждый видеовход микшера должен выбираться соответствующей кнопкой на пульте.

### <DSC800MSetup

В микшере DSC800M имеется возможность произвольным образом установить соответствие между кнопками пульта и входами. Осуществляется это следующим образом.

1. Выполнить все действия по п.3.1 – то есть опросить устройство и получить изображение конфигурации. Нижний рисунок, условно показывающий кнопки пульта, содержит

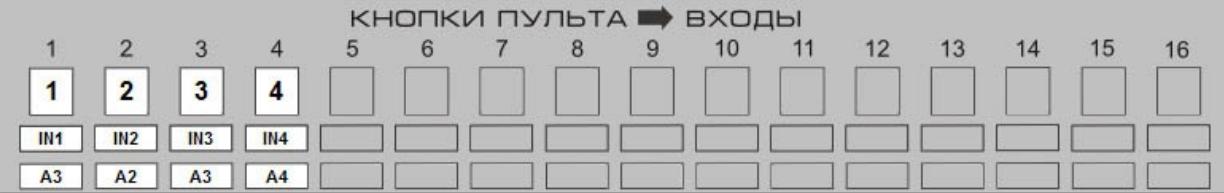

четыре ряда знаков:

- Верхний ряд –порядковый номера кнопок на пульте, Эти номера соответствуют маркировке кнопок на реальном пульте.
- Второй сверху ряд содержит окна, в которые автоматически заносится системный номер видеовхода.
- Третий ряд содержит окна , в которые автоматически заносятся описательные названия входов.
- Четвертый ряд содержит окна, в которые автоматически заносятся описательные названия аудио входов, сигналы которые будут использоваться в качестве звукового сопровождения к видеовходу, выбранному соответствующей кнопкой
- 2. Установить курсор мышки на строку входа на изображении модуля, нажать левую кнопку и не отпуская ее перетянуть на изображение кнопки, которой предполагается выбирать данный вход.
- 3. Отпустить левую кнопку.
- 4. Повторить эти манипуляции для всех входов.
- 5. Записать изменения в устройство меню DSC ,пункт «записать конфигурацию».

### <span id="page-6-0"></span>*3.1.4 Привязка звукового сопровождения*

В микшере DSC800M имеется возможность произвольным образом установить звуковое сопровождение к каждому из входных видеосигналов. Осуществляется это следующим образом.

- 1) Выполнить все действия по п.3.1 то есть опросить устройство и получить изображение конфигурации.
- 2) Навести курсор на аудио вход условного изображения задней панели аудио блока,
- 3) Нажать левую кнопку и, не отпуская ее перетянуть на изображение видеовхода, который предполагается сопровождать этим звуковым сигналом. ( Можно также перетянуть на изображение кнопки, которой предполагается выбирать нужный видеовход.)
- 4) Отпустить левую кнопку.
- 5) Повторить эти манипуляции для всех входов.
- 6) Записать изменения в устройство меню DSC ,пункт «записать конфигурацию».

Обратите внимание, что один и тот же звуковой вход может быть использован в качестве звукового сопровождения видеосигналов нескольких входов. Это осуществляется поочередным «перетаскиванием» с одного аудио входа на несколько видео входов (кнопок). Для того чтобы восстановить обратное соответствие звуковых и видео входов, необходимо перетащить мышкой соответствующую кнопку пульта на соответствующий звуковой вход.(В случае если это SDI вход перетащить мышкой соответствующую кнопку пульта на на кружки с номером, обозначающие вложенный звук () Повторить эту операцию для входов, для которых необходимо восстановить соответствие. Записать изменения в устройство - меню DSC ,пункт «записать конфигурацию».

### <span id="page-7-1"></span>**3.2 Настройка модулей**

Практически каждый из входных модулей имеет несколько вариантов конфигураций, для работы в разных режимах. Эти изменения вносятся самим пользователем .

### <span id="page-7-0"></span>*3.2.1 Настройка модуля аналоговых входов*

Inputs N

5

6

8

9

10

**CVBS** 

IN<sub>5</sub>

IN<sub>6</sub>

IN<sub>7</sub>

IN<sub>8</sub>

IN<sub>9</sub>

**IN10** 

Модуль аналоговых входов "AN" При наличии такого модуля в системе, программа установки выводит условное изображение модуля с оранжевой надписью «AN»

Модуль аналоговых входов имеет следующие варианты настроек: 1) 6 SVBC входов – работа с шестью композитными видеосигналами.

В этом режиме работы в правом верхнем окне надпись 4 SCVBS Активизированы все 6 входов , и каждому из входов присвоен системный номер.

2)Работа с аналоговыми сигналами формата S-Video/

Сигнал этого формата является двухкомпонентным, соответственно для каждого входа используется два BNC разъема модуля. На нечетный вход подается сигнал яркости -Y, на четный – сигнал цветности

Для перевода в этот режим работы нужно выполнить следующие действия:

1. Кликнуть мышкой в верхней строке условного изображения модуля. Откроется окно настройки модуля:

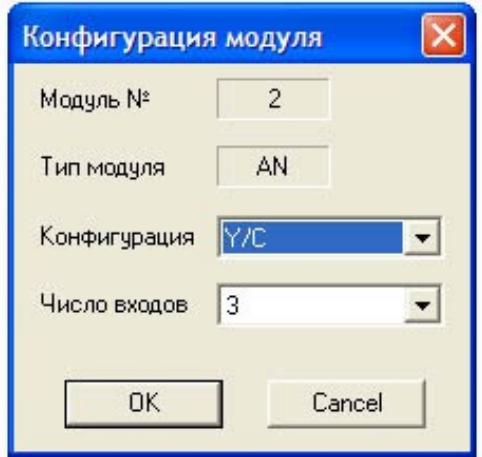

2.В окне Конфигурация выбрать S-Video

- 3. нажать OK
- 4. Записать изменения в устройство.

На изображении модуля появится изменения, отражающие внесенные изменения;

Надпись Y/C, показывающая режим работы в формате S-Video

- Серое поле в названии канала рядом с четным разъемом, показывающее , что этот вход уже не является источником видеосигнала,
- Знак С в окне свойств каждого четного входа , показывающее, что данный вход используется в качестве источника сигнала цветности.
- Серое поле в окне номера входа в системе каждого четного входа , показывающее данные входы уже не являются самостоятельным источником сигнала,
- 2) 3) Работа с аналоговыми сигналами трехкомпонентного формата Y-U-V/

Сигнал этого формата является трехкомпонентным, соответственно для каждого входа используется три BNC разъема модуля. На первый и четвертый входы подаются сигналы яркости -Y, на второй и пятый – цветоразностный сигнал U ? на входы 3 и 6 – цветоразностный сигнал V/

Для перевода в этот режим работы нужно выполнить следующие действия:

1) Кликнуть мышкой в верхней строке условного изображения модуля.

Откроется окно настройки модуля:

- 2)В окне Конфигурация выбрать Y-U-V
- 3) нажать OK
- 4) Записать изменения в устройство.

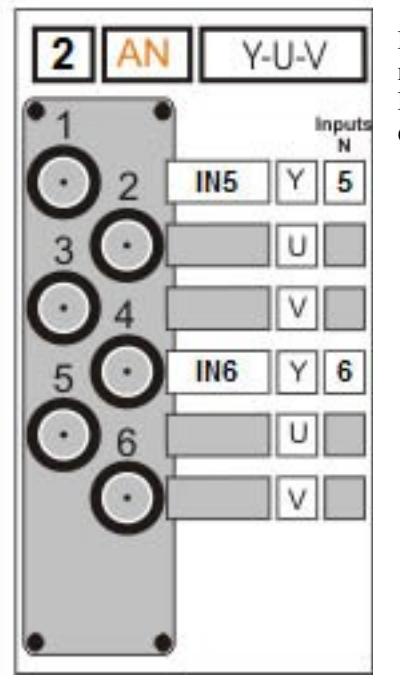

На изображении модуля появится изменения, отражающие внесенные изменения;

Надпись YUV, показывающая режим работы в трехкомпонентном формате

- Серое поле в названии канала рядом с разъемами 2,3 и 5,6, показывающее , что эти входы уже не является самостоятельными источниками видеосигнала,
- Знак С в окне свойств каждого четного входа , показывающее, что данный вход используется в качестве источника сигнала цветности.
- Серое поле в окне номера входа в системе каждого четного входа , показывающее данные входы уже не являются самостоятельным источником сигнала,

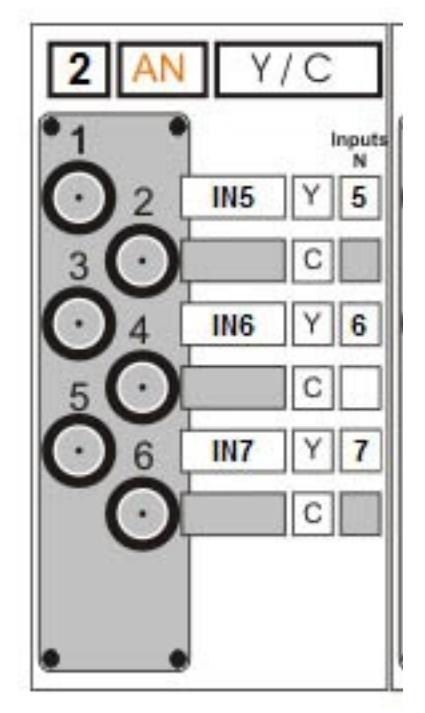

### <span id="page-9-0"></span>3.2.2 Настройка модуля цифровых входов SDI

Модуль цифровых входов SDI. При наличии такого модуля в системе, программа установки выводит условное изображение модуля с оранжевой надписью SDI.

Модуль SDI имеет следующие варианты настроек:

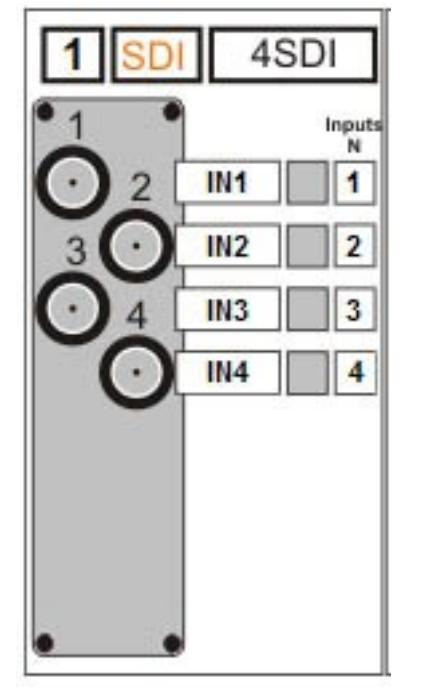

3) 4 входа - работа с 4 SDI сигналами.

В этом режиме работы в правом верхнем окне надпись 4SDI Активизированы все 4 входа, каждому из входов присвоен системный номер.

4) Работа с внешними титрами от одного источника титров.

В этом случае на первый вход модуля подается сигнал титров, а на второй – сигнал а-канала Для перевода в этот режим работы нужно выполнить следующие действия:

1) Кликнуть мышкой в верхней строке условного изображения модуля.

Откроется окно настройки модуля:

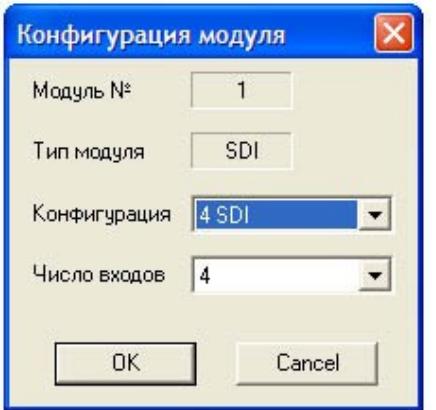

2) В окне Конфигурация выбрать Titles1

- 3) нажать ОК
- 4) Записать изменения в устройство.

На изображении модуля появится изменения, отражающие внесенные изменения;

Надпись TITLES 1, показывающая режим работы с 1 источником титров

- Серое поле в названии канала рядом со вторым разъемом, показывающее, что этот вход уже не  $\bullet$ является источником видеосигнала,
- Знак А в окне свойств, показывающее, что данный вход используется в качестве источника а= канала.

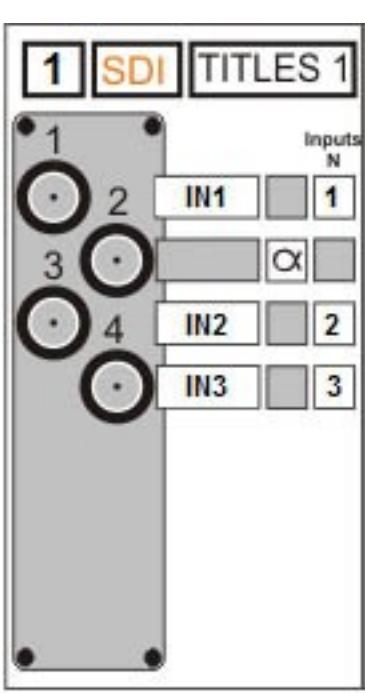

• Серое поле в окне номера входа в системе, показывающее, что оба входа - 1 и 2 рассматриваются системой как один вход.

3)Работа с внешними титрами от двух источников титров.

В этом случае на первый вход модуля подается сигнал титров от первого источника, а на второй – сигнал a- канала этого источника, на третий вход - сигнал титров от второго источника, а на 4 – его а – канал.

Для перевода в этот режим работы нужно выполнить действия:, аналогичные предыдущим, но в окне Конфигурация выбрать TITLES2

1) Кликнуть мышкой в верхней строке условного изображения модуля.

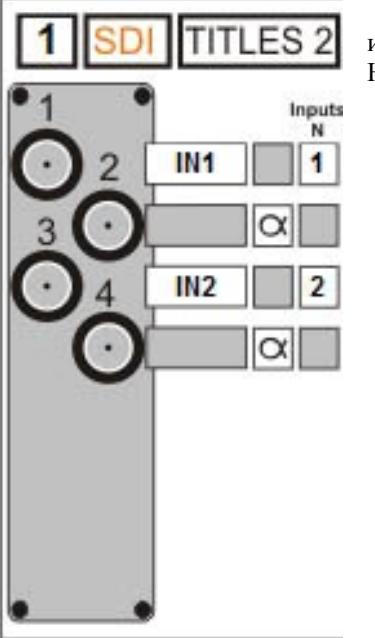

На изображении модуля появится изменения, отражающие внесенные изменения;

Надпись TITLES 2, показывающая режим работы с 1 источником титров

- Серое поле в названии канала рядом со вторым и третьим разъемами, показывающее , что эти вход уже не является источниками видеосигнала,
- Знаки A в окнах свойств второго и четвертого входов , показывающее, что данные входы используется в качестве источника а= канала.
- Серое поле в окнах номера входа в системе , показывающее, что две пары входов – 1 - 2 и 3-4 рассматриваются системой как два входа.

<span id="page-11-0"></span>**3.2.3** *Настройка модуля цифровых входов DV*

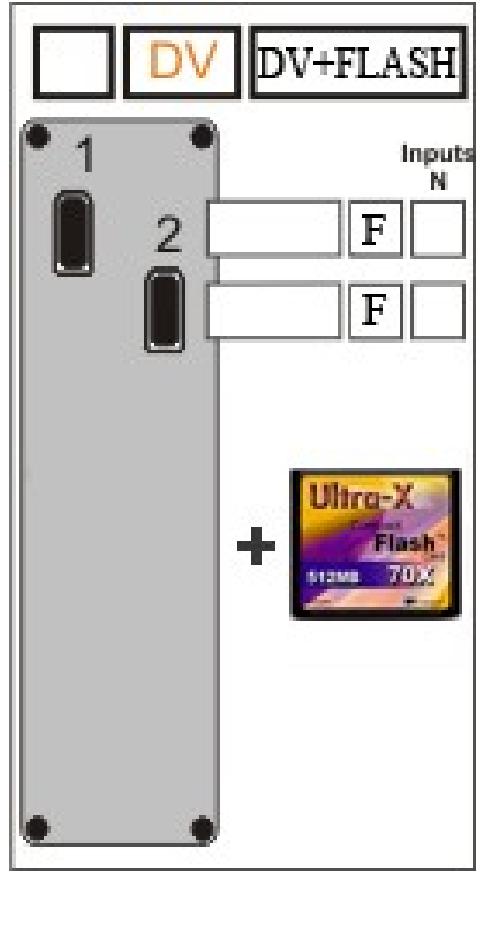

:

Модуль цифровых входов DV/ При наличии такого модуля в системе, программа установки выводит условное изображение модуля с оранжевой надписью DV

Модуль DV имеет два варианта настроек – для работы с Flash накопителем и для работы без Flash накопителя. Наличие двух вариантов продиктовано тем, что система может работать только с одним Flash накопителем, , соответственно при установке двух и более модулей DV входов только один из них может быть подключен к Flash накопителю и соответственно отмечен в конфигурационной утилите. Такой вариант приведен на рисунке слева.

Если опция Flash накопитель в устройстве отсутствует или в ней болье , чем один модуль DV,то для выбирается режим 2DV См. рисунок ниже.

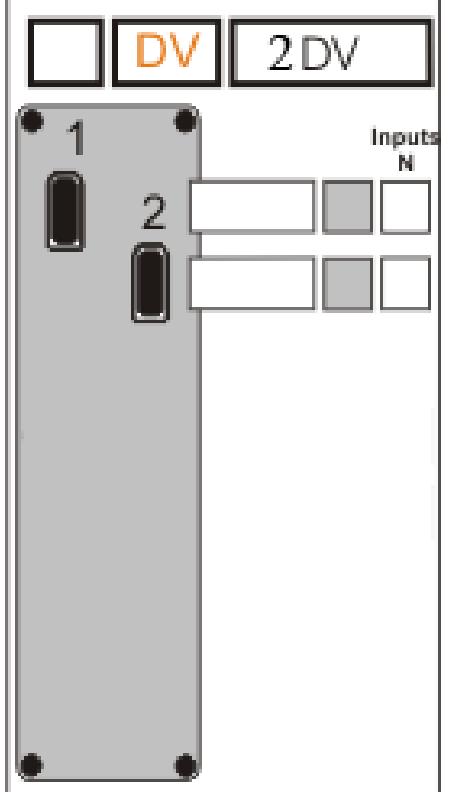

### <span id="page-12-0"></span>**3.3 Добавление и удаление модулей**

Блочно модульная конструкция предусматривает возможность добавления и удаления модулей самим пользователем. Порядок установки модулей в устройств в зависимости от их типа , с технической точки зрения , значения не имеет. Можно руководствоваться удобством подвода сигнальных кабелей. Процедура замены модуля следующая.

- 1) Отключить базовый блок от всех источников сигнала и и от источника питания , с целью исключения поражения электрическим током и повреждения модулей потенциалом , .на какомлибо приходящем кабеле.
- 2) Отвернуть 8 винтов на боковых стенках кожуха
- 3) Снять кожух
- 4) Для добавления модуля , отвернуть 4 винта и снять любую из заглушек с задней стенки базового блока .
- 5) Установить новый модуль и закрепить 4 винтами.
- 6) Подключить ленточный кабель (1) к 40 pin разъему (2) со стороны соседнего модуля

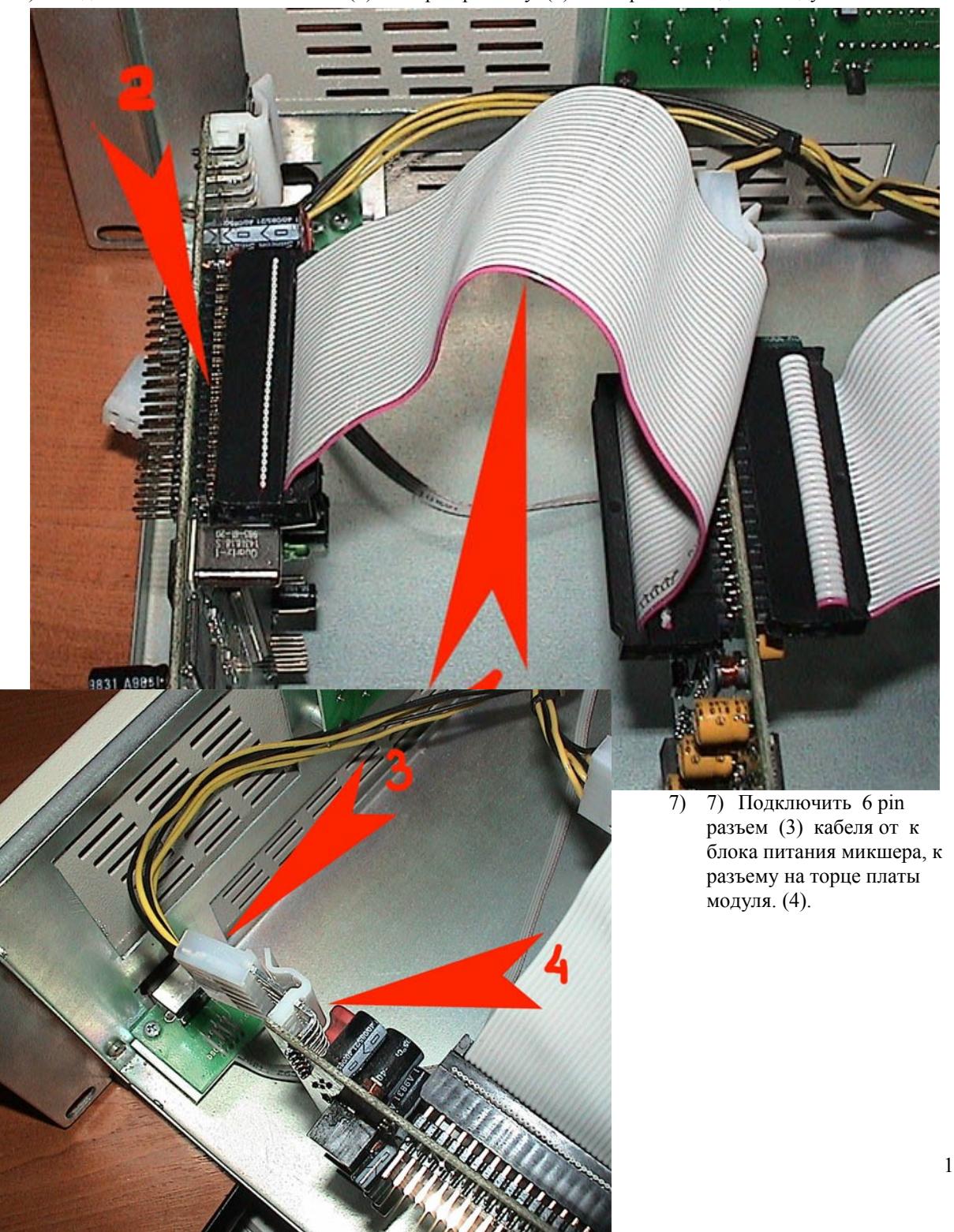

Внимание! При подключении разъемов необходимо убедиться , что все контакты обеих разъемов попали на свои места ,а разъем к блоку питания не перевернут на 180 градусов.

Выступ (5) на разъеме должен быть со стороны защелки ответной части –(6).

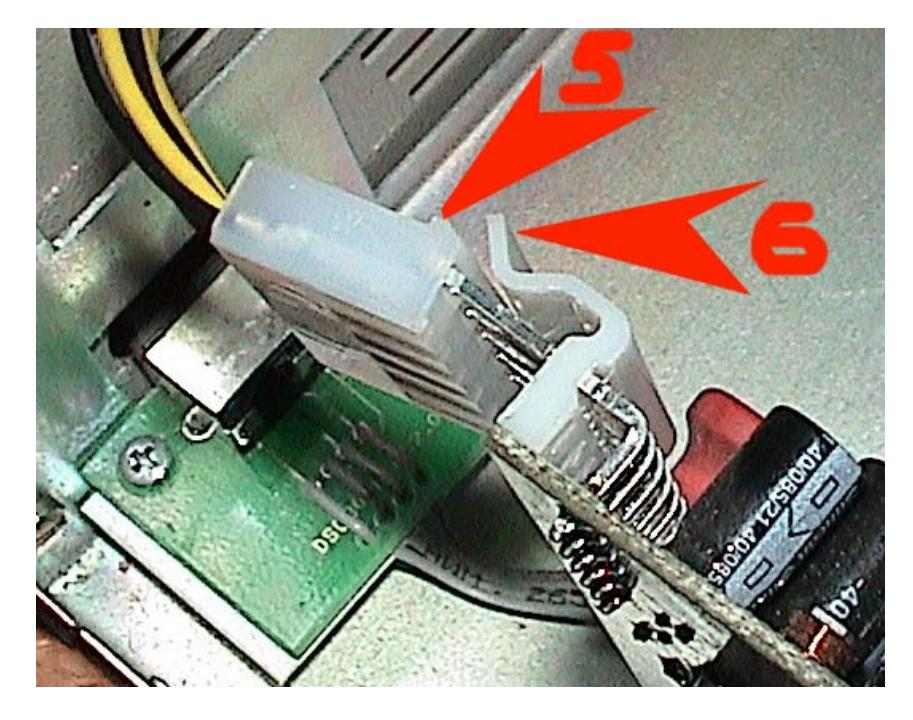

- 8) Установить на место кожух,
- 9) Подключить микшер к сети и компьютеру, запустить программу установки DSCSetup/
- 10) В меню "DSC" выбирается пункт «Загрузить конфигурацию» и действовать , согласно раздела 3.1